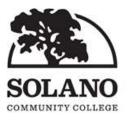

# Distance Education Committee <u>Adopted Minutes</u> February 7, 2020 Room 505 10:00 a.m.-12:00 p.m.

| 1. | Call to Order                     | The Distance Education Committee Meeting was called to order at 10 a.m. by DE Coordinator Erica Beam.                                                                                                    |
|----|-----------------------------------|----------------------------------------------------------------------------------------------------|
| 2. | Roll Call                         | Present: Erica Beam, Carol Zadnik, Michelle Arce, Elizabeth Freed,<br>Gwen Gallagher, Glenn Keyser, Ashlie Lawson, Jim Long, Laura<br>Maghoney, Sarah Nordin, Svetlana Podkolzina, Joseph Ryan, and<br>Robin Sytsma |
|    |                                   | Absent: Scott Ota (IT)                                                                                                    |
|    |                                   | Empty: 1 Librarian, 1 SBS                                                                                                    |
| 3. | Approval of Agenda<br>(2/7/20)    | Erica Beam asked for a motion to approve the agenda.<br>Adoption of February 7, 2020, DE Agenda:<br>Motion to approve – Sarah Nordin; Seconded – Ashlie Lawson;<br>Passed – unanimously.                            |
| 4. | Approval of Minutes<br>(12/6/19)  | Erica Beam asked for a motion to approve minutes.<br>Adoption of December 6, 2019, Meeting Minutes:<br>Motion to approve – Sarah Nordin; Seconded – Robin Sytsma;<br>Passed – unanimously.                          |
| 5. | Public Comments                   | There were no public comments.                                                                                                    |
|    |                                   | Erica began the meeting with member introductions. Jim Long introduced himself as a new DE Committee member representing the School of Math and Science.                                                            |
| 6. | Information Items:<br>a. Pronouns | Erica announced that she turned on the Pronoun feature in Canvas.<br>Now faculty and students can choose to display the pronoun of their<br>choice.                                                                 |

| b. | Gradebook                      | The new gradebook is no longer optional and is enabled in all Canvas<br>accounts. If the late policy feature is enabled in your gradebook, a<br>grade is automatically given to assignments without submissions<br>upon the time of the due date. Faculty have the option to set up a<br>late policy or turn it off, which Erica demonstrated to the<br>committee.                                                                                                    |
|----|--------------------------------|----------------------------------------------------------------------------------------------------|
|    |                                | The grade posting policy has a manual and a default automatic<br>setting. The manual setting is the same as what used to be<br>considered mute. Now faculty can set the gradebook to manual for<br>all assignments at once and then change individual assignments<br>when they want the grade for a particular assignment to be available<br>to students. Erica suggested faculty include a statement in their class<br>regarding assignments that have been set to the manual grading<br>policy, because the student will see the term missing or hidden<br>when they submit to an assignment that is set to manual. The term<br>missing may be misleading and confusing to the student, and the<br>term missing actually means that the grade is missing – not the<br>student submission. |
|    |                                | Michelle asked about dropping the lowest quiz score for students.<br>Erica showed how it is possible to drop the lowest quiz score for<br>each student by using the weighted group feature and programming<br>it to drop the lowest score from the quiz group for each student.                                                                                                    |
| С. | Online Teacher's<br>Conference | Erica announced and provided a hand-out for the Online Teaching<br>Conference that will take place June 17-19, 2020, in Pasadena, CA.<br>Erica encouraged members to attend the conference as Professional<br>Development funds can be requested by faculty for this event.                                                                                                    |
|    |                                | See attached the Online Teaching Conference hand-out.                                                                                                    |
| d. | Empty seats                    | Erica said the empty seat that DE had on the committee for the<br>School of Math and Science has been filled by Jim Long. There is still<br>an empty seat for a Librarian and a representative from the School<br>of Social and Behavioral Sciences. There was mention in the Senate<br>that the Librarian seat could be made an ex officio position so as not<br>to be counted toward fulfilling quorum. Erica said she would add this<br>idea to the next DE meeting agenda for a vote.                                                                                                    |
| е. | NetTutor minutes               | Erica shared with committee members the percent of minutes used<br>by discipline as of February 6, 2020. Math and English students are<br>the primary users of the minutes being utilized.                                                                                                    |
|    |                                | See attached the NetTutor Graph of Minutes Used.                                                                                                    |

|    | f. | Student Guide                     | Committee members received a copy of the completed SCC Canvas<br>Student Guide. Copies of the guide have been distributed to<br>Admission and Records at all three campuses, the Counseling<br>Department, ASTC, and to students who have attended the Canvas<br>Student Workshops.<br>See attached the SCC Canvas Student Guide.                                                                                                    |
|----|----|-----------------------------------|----------------------------------------------------------------------------------------------------|
| 7. |    | cussion/Action<br>ms:             |                                                                                                    |
|    |    | DE Coordinator<br>job description | Erica discussed with committee members the notes she added as<br>side annotations to the DE Coordinator job description. Erica said<br>the coordinator has to review and approve all the curriculum DE<br>addendums; develop policy and procedures to align with legal<br>requirements and current best practices; collaborate with IT to<br>update best practices and new initiatives; participate in academic<br>sub-committee meetings; as well as communicate and provide<br>training for faculty. These are additional items that are not currently<br>listed in the job description. Erica added the gathering of<br>accreditation evidence per Carol's request. Canvas communications<br>with regard to global announcements was also added. |
|    |    |                                   | Erica Beam asked for a motion to approve the updates to the DE<br>Coordinator Job Description.<br>Motion to approve – Sarah Nordin; Seconded – Michelle Arce;<br>Passed – unanimously.                                                                                                    |
|    | b. | Global<br>Announcement<br>policy  | Erica said she posted a survey in Canvas to ask students how they<br>prefer to be contacted with regard to school communications and<br>where they take classes. She said there were over one thousand<br>responses from students. The results were that 41 percent of<br>students prefer text messages, 33 percent prefer emails, 20 percent<br>prefer to be notified through Canvas, and 22 percent of students are<br>taking online classes.                                                                                                    |
|    |    |                                   | Erica said she would like to see this topic deferred to a later time<br>due to the student responses received from the survey. Carol<br>suggested that a form be created that could be used for Canvas<br>announcement requests.                                                                                                    |
|    |    |                                   | Erica Beam asked for a motion to defer a Global Announcement<br>policy to a later date.<br>Motion to defer – Sarah Nordin; Seconded – Michelle Arce; Passed –<br>unanimously.                                                                                                    |

| С. | Emergency fill in<br>policy                   | The question came up regarding a DE recommendation or policy for<br>substitute online teachers when the scheduled teacher is not able to<br>complete the semester and there is no one else approved to teach a<br>particular online course. After much discussion, the committee came<br>up with the suggestion that instructors teaching online should have<br>their course shells prepared for the full semester by the time the<br>semester begins.                                                                                        |
|----|-----------------------------------------------|----------------------------------------------------------------------------------------------------|
|    |                                               | Erica said she would add the recommendation that instructors<br>complete their course shell for the semester by the beginning of the<br>semester as a best practice item in case there is an emergency in an<br>instructor's schedule. She said she would prepare something<br>regarding this for the committee to vote on at the March meeting.                                                                                                    |
|    |                                               | Erica asked for a motion to table discussions on this topic until the<br>March 6 meeting.<br>Motion to table – Sarah Nordin; Seconded – Michele Arce; Passed –<br>unanimously.                                                                                                    |
| d. | Request for<br>support of faculty<br>training | Erica reminded the committee that they had previously discussed<br>having the senate support funding for instructor training and asked<br>members if they would like her to put together a proposal. Dean<br>Ryan recommended that Erica ask for CAT3 times 80 hours for<br>instructor training. Robin asked about the @ONE training as an<br>option. Erica said she is concerned that relying on a training program<br>not controlled by SCC can impact our process in the event that<br>something happens to the offering of that training. |
|    |                                               | Erica asked for a motion to table discussions on this topic until the<br>March 6 meeting.<br>Motion to table – Sarah Nordin; Seconded – Laura Maghoney;<br>Passed – unanimously.                                                                                                    |
| е. | Course Shell<br>Reviews                       | Erica asked for two volunteers to be official reviewers for NURS 111.<br>Elizabeth Freed and Laura Maghoney volunteered. The committee<br>began reviewing NURS 111; however, the committee ran out of<br>time. Erica said this will need to be completed at the March 6<br>meeting.                                                                                                    |
|    |                                               | Erica said HED 003 is ready for approval and asked for a motion to<br>approve the HED 003 (SS) course shell.<br>Motion to approve – Ashlie Lawson; Seconded – Robin Sytsma;<br>Passed – unanimously.                                                                                                    |
|    |                                               | Laura Maghoney volunteered to mentor for the HIST 003 course shell as she mentored HIST 002 for the same instructor.                                                                                                    |

| 8. | Next DE Meeting | The next meeting is scheduled for March 6, 2020, in Room 505 from 10:00 a.m12:00 p.m.     |
|----|-----------------|-------------------------------------------------------------------------------------------|
| 9. | Adjournment     | Erica Beam asked for a motion to adjourn the meeting.<br>Motion to adjourn – Sarah Nordin |
|    |                 | The meeting was adjourned at 12:00 p.m.                                                   |

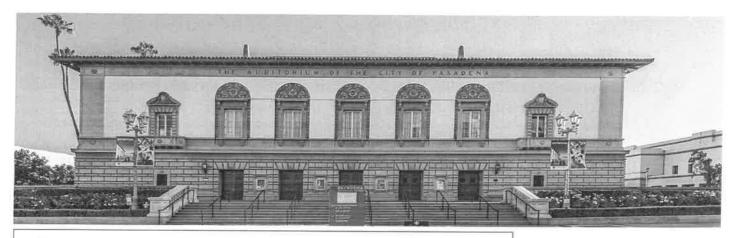

## OTC is presented by:

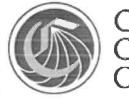

California Community Colleges

TechConnect

# **ONLINE TEACHING CONFERENCE**

# EMPOWERING THE ONLINE TEACHING COMMUNITY FOR 20 YEARS

June 17-19, 2020 Pasadena Convention Center, CA

Conference pricing Early Bird – \$325 (thru April 14, 2020) General – \$375 (April 15 – June 7, 2020) O<u>n</u>-site – \$425 (June 8 – event)

Register Now for OTC'20 (http://onlineteachingconference.org/register/)

# **KEYNOTE ANNOUNCEMENT!**

OTC'20 welcomes, Loui Lord Nelson, Ph.D. – Internationally recognized leader in Universal Design for Learning (UDL) implementation.

Thursday morning, June 18, 2020

(http://onlineteachingconference.org/speaker/loui-lord-nelson-ph-d/)

Loui Lord Nelson, Ph.D. Consultant, Speaker & Author

Learn More about Dr. Nelson (http://onlineteachingconference.org/speaker/loui-lordnelson-ph-d/)

# HOTEL ACCOMMODATIONS

Book your room at the conference hotel, the **Sheraton Pasadena**, and be close to all the action!

To book your reservations online, please click on this link: OTC Hotel Reservations – Sheraton Pasadena @

To book your reservations via phone, please call (800) 457-7940.

More information (http://onlineteachingconference.org/details/accommodations/)

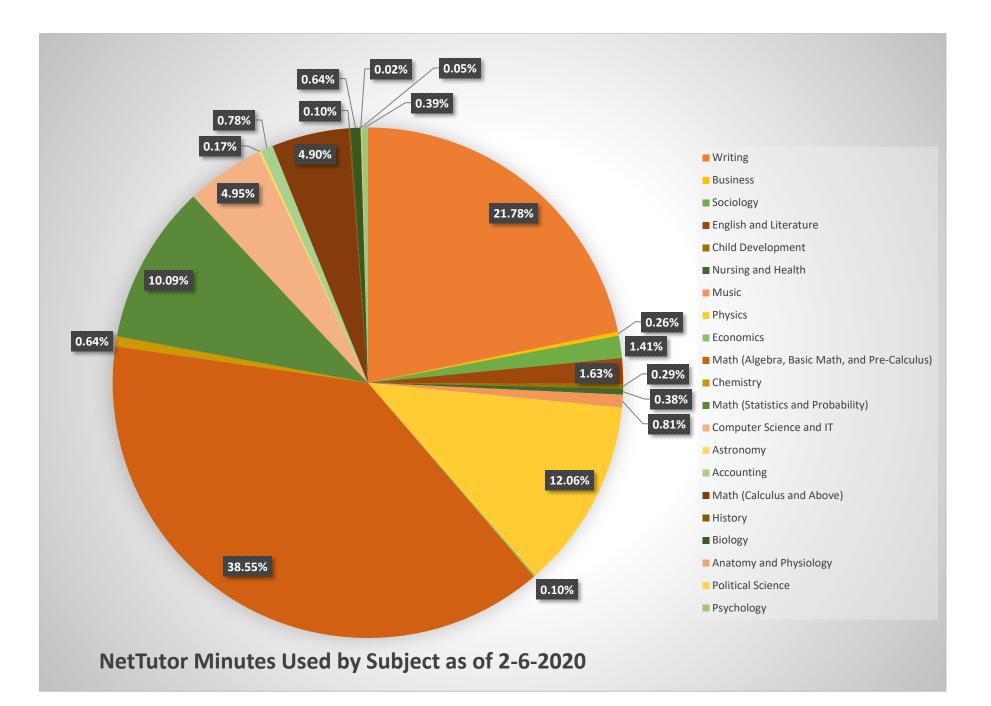

# SCC Canvas Student Guide

## **Getting Started in Canvas**

The Google Chrome Browser is recommended for best results. Internet Explorer is no longer a supported browser for Canvas. Use your MySolano user name and password to log into <u>https://solano.instructure.com</u>

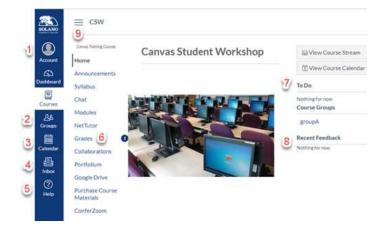

- 1. Account: access Notification Preferences, Profile, and Settings
- 2. **Groups:** gain access to groups you are enrolled in
- 3. **Calendar:** where assignments and events are noted
- 4. **Inbox:** message your Instructor or classmates (referred to as *Conversations* in Canvas)
- 5. **Help:** DE and Canvas information
  - a. DE Office Room 523, Mon.-Fri. 8a.m.-4:30p.m., 707-864-7133
  - b. Canvas hotline, Mon.-Fri.
    5 p.m.-8a.m., 1-844-303-0354
  - c. Canvas Guides: searchable help at https://community.canvaslms.com/ community/answers/guides/overview
- 6. Grades: access grades and comments
- 7. **To Do:** what and when items are due
- 8. Recent Feedback: access items with feedback
- 9. Hide or Show: Course Navigation

# Getting Started in Your Online Course

- 1. Check your Home Page, Syllabus, and Announcements
- 2. Go to Modules unless instructed differently

# **Best Practices and Tips**

- 1. Make sure your computer and/or cell phone operating system is up-to-date
- 2. Book mark the Canvas Student Guide https://community.canvaslms.com/community/ answers/guides/canvas-guide
- 3. Book mark the Canvas Mobile Guide https://community.canvasIms.com/docs/DOC-4048
- 4. Clear your browser's cache (see Canvas Guides)
- 5. Create a folder on your computer or in Google for each class you take, to organize your work
- 6. Install the Canvas Student App, Word, and/or Google Docs on mobile devices
- 7. Save your discussion replies and assignments on Microsoft Word or Google Docs
- 8. Use the following shortcut keys for **Windows**:
  - a. Ctrl+A = highlight all items
  - b. Ctrl+C = copy all that is highlighted
  - c. Ctrl+V = paste all that is copied
  - Use the following shortcut keys for a MAC:
  - d. Command+A = highlight all items
  - e. Command+C = copy all that is highlighted
  - f. Command+V = paste all that is copied

# Add Additional Settings

- 1. Click on Account and click on Settings
- 2. Add an additional email address + Email Address
- 3. Add a contact method + Contact Method
- 4. Authorize Google Drive as a Registered Service
  - a. Click Google Drive under Other Services
  - b. Authorize Google Drive and log in

# Add Your Profile Picture to Canvas

- 1. Click on Account in the Global Navigation
- Click on Profile and click on change profile picture
- 3. Click on Take a picture or Upload a picture and then choose a picture
- 4. Navigate to your image, click on it, and click open. Click on Save

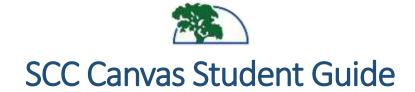

#### Profile Picture with Android and iOS Device

- 1. Tap the user menu icon on the Dashboard
- 2. Open Settings and click on Profile Settings
- 3. Edit Photo or open the Profile Picture and take a photo or choose a photo from the gallery
- 4. Select the checkmark to Save with Android, and tap on Choose to save with iOS

## **Set Your Notification Preferences**

- 1. Click on Account in the Global Navigation
- 2. Click the Notifications shortcut in the panel that appears
- 3. Hover over a Course Activity with your mouse to see a description of it

```
Announcement
```

New Announcement in your Announcement Cr course

4. Select one of the four notification preferences:

notify me right away (recommended for announcements)

0 send me a daily summary

send me a weekly summary

do not send me anything at all

#### Notification Preference with Android Device

- 1. Tap the User Menu icon on the Dashboard
- 2. Open Settings and choose Push Notifications
- 3. Tap the toggle button to turn a notification setting on or off

#### Notification Preference with iOS Device

- 1. Tap the User Menu icon on the Dashboard
- 2. Open Settings, toggle the Enable Push Notifications button, choose Allow Notification in Settings
- 3. Open Notification Preferences, select your email address, and Push Notifications for All Devices

#### Reply to a Discussion

- 1. Click on your Discussion title
- 2. Check the discussion rubric

| 0 | Mark All as Read |
|---|------------------|
| - | Show Rubric      |

- 3. Type your response in Word or Google Docs
- 4. Click inside the Reply box
- 5. Use your short cut keys to copy and paste in your response
- 6. Click on Post Reply

#### Discussion Reply with Android and iOS Device

- 1. Choose your course on the Dashboard
- 2. Choose Discussions and choose the discussion title
- 3. Click on Reply and type or paste in your response
- 4. Click on the Send icon for Android and the Done icon for iOS

#### Submit a Discussion Peer Review

- 1. Click on the Discussion title
- 2. Open assigned Peer Review at the top of the discussion page or in your To Do List & You have been assigned a peer review
- 3. Click on Review Now
- 4. Click on show rubric and enter a score in the Points column, type a comment in the comment field, leave a media comment, or attach a file and click Save

### Submit an Assignment

- 1. Click on your assignment
- 2. Click the Submit Assignment button
- 3. Select your Submission type (File Upload, Text Entry, Media Recording, URL, or Google)
- 4. Upload or copy and paste in your submission
- 5. Click the Submit Assignment button
- 6. Check your submission

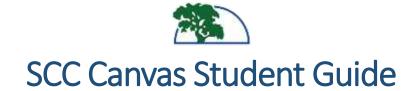

#### Submit an Assignment with Android

- 1. Open your course from the Dashboard
- 2. Click on the Assignments link
- 3. Click on the name of the assignment
- 4. Click on Submit Assignment
- 5. Choose File Upload
- 6. Click on the + (add icon)
- Choose your submission from the File, Gallery, or Camera icon (must be an accepted submission type)

#### Submit an Assignment with iOS

- 1. Open your course from the Dashboard
- 2. Swipe your screen to view and click on the Assignment link
- 3. Click on the name of the assignment
- 4. Click on Submit Assignment
- 5. Choose File Upload
- 6. Choose your submission from the Camera, Library, or Files
- 7. Click on the Submit link

### Submit a Turnitin Assignment

- 1. Click on the name of the assignment
- 2. Authorize Turnitin
- 3. Click on Upload Submission, click on select a file to upload, navigate to the file and choose it, or click on Additional Options and choose a file from your Google Drive
- 4. Click Continue
- 5. Click on Accept Submission & Save

# Read the Turnitin Originality Report

- 1. Click on Grades in your Course Navigation
- 2. Click on the name of your assignment
- 3. Click on the Turnitin percent icon and view the originality sources and report

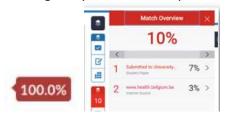

### Submit a Peer Review Assignment

- 1. Click on your assignment or on Peer Review in your To Do List
- 2. Click on the student name whose work you will be reviewing

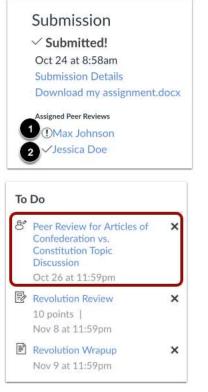

3. Submit your comments and click Save

### Find my Peer Review Feedback

Feedback will be in the right sidebar of your class, in the discussion on the submission details page, or on the grades page as a comment to the right of the discussion.

#### Quizzes

It is recommended for best results that students use a Windows or MAC computer, laptop, iPad, or tablet to take quizzes in Canvas. It is not recommended that you take a quiz utilizing a cell phone.

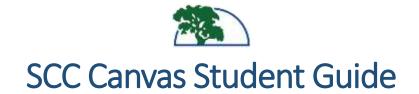

#### Using LockDown Browser for a Quiz

- Your instructor will provide you with the download link for LockDown Browser if they plan to have you take quizzes with it.
- 2. LockDown Browser is installed on computers in the Fairfield, Vacaville, and Vallejo campus libraries.
- LockDown Browser will not display quizzes properly when using Windows XP, and cannot be used on android-based tablets such as Samsung, Google Chromebooks, or Microsoft Surface with windows RT. LockDown Browser cannot be used on a cell phone.

#### Windows PC - LockDown Browser Installation:

- 1. Click on quiz title
- 2. Click on Take the Quiz
- 3. Click on the LockDown Browser download link, navigate to your download folder, and right click on the executable file
- 4. Click on Run as Administrator
- 5. Close all applications and double-click on the LockDown Browser icon from your desktop. The icon will appear under the applications folder for MAC.

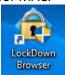

 Log into <u>https://solano.instructure.com</u>, navigate to your quiz, and click on Take the Quiz

#### LockDown Browser iPad Installation:

- 1. Check with your Instructor to find out if they have enabled the iPad feature in the LockDown Browser settings.
- 2. Download and install the LockDown Browser app from Apple iTunes.
- 3. Close all other applications and log in from the LockDown Browser application.
- 4. Be sure your iPad is plugged into an outlet.
- 5. LockDown Browser will not work with a public Wi-Fi connection.

#### NetTutor

NetTutor is a free online tutoring service offered to all SCC students. Access NetTutor services from any course navigation where the NetTutor link is available.

| Home          |
|---------------|
| Announcements |
| Syllabus      |
| Grades        |
| NetTutor      |
|               |

#### Services available include:

- You can meet with a tutor in a live session.
- You can drop off your paper for a review. Your paper must be in Word or PDF file format.
- Ask a tutor a question and you can check back later for an answer.
- Your personal and private locker in NetTutor will store recordings of your previous tutoring sessions, reviewed papers, and store answers to questions that you have left for a tutor.

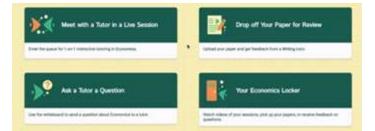

NetTutor offers a wide variety of videos on how to use the editing tools for the whiteboard when submitting a question to a tutor. The videos can be found at <u>https://solano.instructure.com/courses/1198940/pages</u> /nettutor?module\_item\_id=14192191

### Portfolium

Table of Contents: Searchable at https://community.canvaslms.com/docs/DOC-17880portfolium-table-of-contents